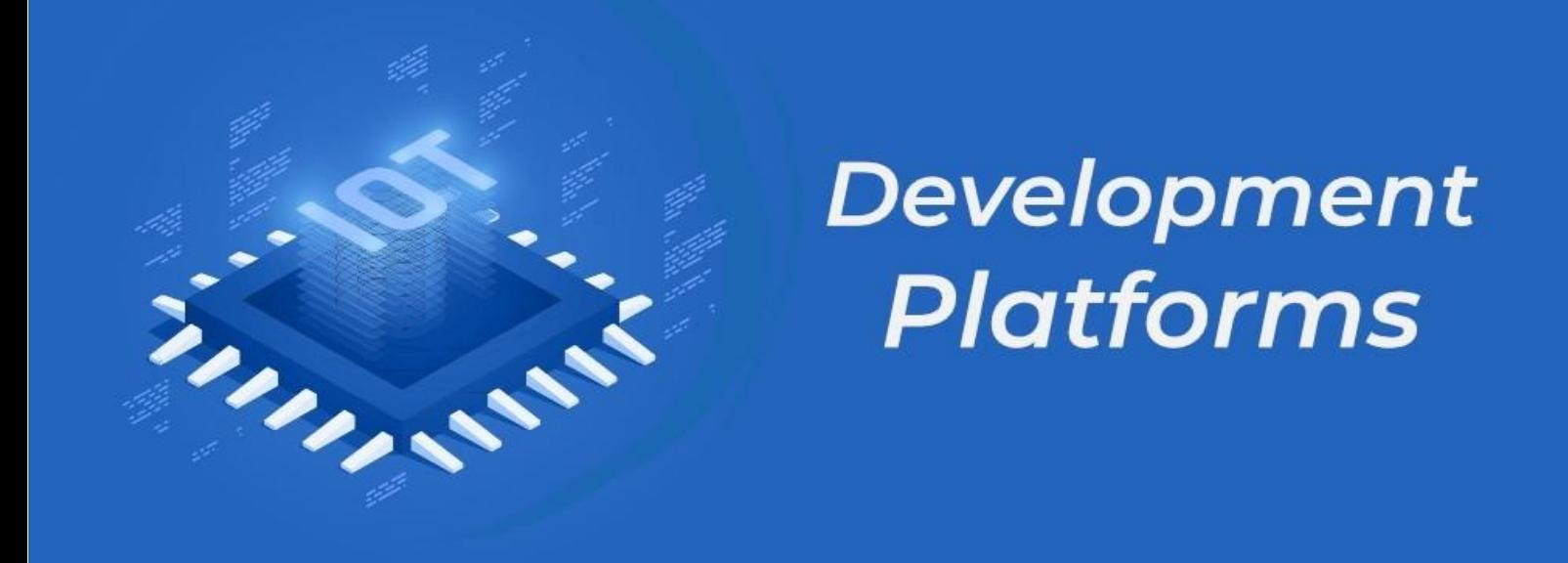

# **INDUSTRIAL IOT AND AUTOMATION**

# **LAB MANUAL**

Date:

### **Experiment No: 1**

### **Introduction and Architecture to IoT**

### **IoT (Internet of Things)**

IoT means Internet of Things. This is representative of the connection with the superior ability to increase efficiency, influence, save time and costs for organizations. Sensitive connections from devices in the enterprise without human intervention are the highlight that IoT brings to your company.

IoT technology will provide better quality insights to all parts of the business. From the supply of raw materials to inventory control, asset information to assess and prepare for maintenance work, improve the quality of goods in production, and closely monitor the delivery of goods. and a fleet of delivery vehicles, ensuring the quality of customer service experience, etc. Cloud-based IoT applications also allow organizations and businesses to directly access external and internal data in real-time, making decisions faster.

### **IIoT (Industrial Internet of Things)**

IIoT is the Industrial Internet of Things. This is a network of smart devices with their computing capabilities, connected to industry-level data collection, monitoring, exchange, and analysis systems. The main focus of IIoT is on industrial applications such as manufacturing, power plants, agriculture, oil, and gas.

Industrial Internet of Things is a part or can be said to be a subset of Internet of Things, i.e. IIoT under IoT mainly focused on industrial applications. Smart devices play an important role in IIoT, helping to communicate important information in a better way and analyze and capture data in realtime. Using IIoT, business decisions can be made more quickly and accurately. IIoT also helps companies grow by understanding business processes in a better way and making them more efficient.

# **Difference between IIoT and IoT:**

![](_page_2_Picture_254.jpeg)

### **1.Introduction to Arduino :**

![](_page_3_Picture_3.jpeg)

Arduino is an open-source platform used for building electronics projects. Arduino consists of both a physical programmable circuit board (often referred to as a microcontroller) and a piece of software, or IDE (Integrated Development Environment) that runs on your computer, used to write and upload computer code to the physical board.

The Arduino platform has become quite popular with people just starting out with electronics, and for good reason. Unlike most previous programmable circuit boards, the Arduino does not need a separate piece of hardware (called a programmer) in order to load new code onto the board -- you can simply use a USB cable. Additionally, the Arduino IDE uses a simplified version of C++, making it easier to learn to program. Finally, Arduino provides a standard form factor that breaks out the functions of the micro-controller into a more accessible package.

### **1.A) Introduction to Software :**

Installing Arduino IDE

The first thing you need is the Arduino IDE. If your computer doesn't have Arduino IDE installed, then visit the official Arduino download page and download the installation file for your preferred operating system

Link: https:/[/www.arduino.cc/en/software](http://www.arduino.cc/en/software)

# Downloads

![](_page_4_Picture_3.jpeg)

# Arduino IDE 2.1.1

The new major release of the Arduino IDE is faster and even more powerful! In addition to a more modern editor and a more responsive interface it features autocompletion, code navigation, and even a live debugger.

For more details, please refer to the Arduino IDE 2.0 documentation.

Nightly builds with the latest bugfixes are available through the section below.

SOURCE CODE The Arduino IDE 2.0 is open source and its source code is hosted on GitHub.

### **DOWNLOAD OPTIONS**

Windows Win 10 and newer, 64 bits **Windows** MSI installer **Windows** ZIP file

Linux Applmage 64 bits (X86-64) Linux ZIP file 64 bits (X86-64)

macOS Intel, 10.14: "Mojave" or newer, 64 bits macOS Apple Silicon, 11: "Big Sur" or newer, 64 bits

**Release Notes** 

Click and Win 10 and newer and install the software.

Installing the Microcontroller Board in Arduino IDE 1.ESP 32

There's an add-on for the Arduino IDE that allows you to program the ESP32 using the Arduino IDE and its programming language. We'll show you how to install the ESP32 board in Arduino IDE.

After Installing Arduino IDE open the IDE and Click on Files and select Preference.

![](_page_4_Picture_180.jpeg)

![](_page_5_Picture_49.jpeg)

Copy this link and Paste it in the Additional Boards Manager URLs Box as shown Below https://dl.espressif.com/dl/package\_esp32\_index.json

![](_page_5_Picture_50.jpeg)

And Click on OK.

![](_page_6_Picture_3.jpeg)

Type ESP32 in Search Bar and click on second one and click Install as shown below.

![](_page_6_Picture_123.jpeg)

Now ESP32 Board is successfully installed in Arduino IDE and ready to use.

```
Program:
constint led = 2;
void setup() {
pinMode(led, OUTPUT);
}
void loop()
{
digitalWrite(led, HIGH);
delay(1000);
digitalWrite(led, LOW);
delay(1000);
digitalWrite(led, HIGH);
delay(1000);
digitalWrite(led, LOW);
delay(1000);
}
```
### **OUTPUT:**

Wait a few seconds while it uploads. Afterward, you should see the LED connected to pin 13 blinking.

# INIC  $\frac{1}{1}$  $\frac{1}{2}$ fritzing

### **(ii) Pulsing LED**

*LED Fade Exercise Circuit Layout*

**Result:**

**Conclusion:**

**Viva Questions:**

Date:

# Experiment No: 2

# **1. Measurement of Temperature and Pressure using ESP32**

![](_page_9_Picture_5.jpeg)

Note : Make the connections as per the image shown above

![](_page_9_Picture_91.jpeg)

**VEMU INSTITUTE OF TECHNOLOGY, Dept of ECE**

```
#include <Adafruit_BMP085.h>
Adafruit_BMP085 bmp;
void setup() {
 Serial.begin(9600);
 if (!bmp.begin()) {
 Serial.println("Could not find a valid BMP085 sensor, check wiring!");
 while (1) {}
 }
}
 void loop() {
  Serial.print("Temperature = ");
  Serial.print(bmp.readTemperature());
  Serial.println(" *C");
  Serial.print("Pressure = ");
  Serial.print(bmp.readPressure());
  Serial.println(" Pa");
  Serial.println();
  delay(500);
}
```
After successfully Uploading the code, you just Open the serial monitor in the Arduino IDE and see the Output of the Sensor Value.

# **2. Modules and Sensors Interfacing (IR Sensor, Ultrasonic Sensor ,Soil Moisture Sensor) using ESP32.**

### **2.A).Interfacing IR Sensor and LED with ESP32.**

**Hardware Connection**

![](_page_11_Picture_2.jpeg)

IR Sensor OUT pin -- ESP32 GPIO4 LED Pin – ESP32 GPIO 27

### Code :

(Copy below Code and Paste it on your Arduino IDE and upload)

```
#define IRSensor = 14; // connect ir sensor to arduino pin 2
#define LED = 27; // conect Led to arduino pin 13
void setup()
{
 pinMode (IRSensor, INPUT); // sensor pin INPUT
 pinMode (LED, OUTPUT); // Led pin OUTPUT
 Serial.begin(9600);
}
void loop()
{
 bool statusSensor = digitalRead (IRSensor);
 if (statusSensor == 1){
```
**VEMU INSTITUTE OF TECHNOLOGY, Dept of ECE**

digitalWrite(LED, LOW); // LED LOW Serial.println("Obstable Not Detected, LED OFF"); } else { digitalWrite(LED, HIGH); // LED High Serial.println("Obstable Detected, LED ON"); } }

# **2.B).Interfacing Ultrasonic sensor with ESP32.**

![](_page_12_Picture_4.jpeg)

### **Code :**

const int trigPin = 5; const int echoPin = 18; void setup() { Serial.begin(9600); // Starts the serial communication pinMode(trigPin, OUTPUT); // Sets the trigPin as an Output pinMode(echoPin, INPUT); // Sets the echoPin as an Input } void loop() { // Clears the trigPin digitalWrite(trigPin, LOW); delayMicroseconds(2); // Sets the trigPin on HIGH state for 10 micro seconds digitalWrite(trigPin, HIGH); delayMicroseconds(10); digitalWrite(trigPin, LOW); long duration = pulseIn(echoPin, HIGH); float distance = duration  $*$  0.034/2; Serial.print("Distance : cm"); Serial.println(distance); delay(1000); } (Copy below Code and Paste it on your Arduino IDE and upload)

# **2.C).Interfacing Soil Moisture sensor with ESP32.**

### **Hardware Connection**

![](_page_13_Picture_6.jpeg)

Measuring soil moisture in terms of percentage.

Here, the analog output of the soil moisture sensor is processed using ADC. The moisture content in

terms of percentage is displayed on the serial monitor.

The output of the soil moisture sensor changes in the range of ADC value from 0 to 4095.

**Code :**

(Copy below Code and Paste it on your Arduino IDE and upload)

![](_page_14_Picture_8.jpeg)

# **3.A).Interfacing Relay with ESP32 3.Modules and Actuators Interfacing (Relay, Motor, Buzzer) using ESP32**

![](_page_14_Picture_10.jpeg)

![](_page_14_Picture_11.jpeg)

```
#define RELAY1 25
void setup() {
// put your setup code here, to run once:
pinMode(RELAY1, OUTPUT);
Serial.begin(9600);
}
void loop() {
// put your main code here, to run repeatedly:
digitalWrite(RELAY1, HIGH); // turn the RELAY1 on (HIGH is the voltage level)
Serial.println(" RELAY1 ON ");
delay(2000); // wait for a second
}
```
### **3.B) Interfacing Motor with ESP32.**

### **Hardware Connection**

In our examples we'll connect the signal wire to GPIO 13. So, you can follow the next schematic diagram to wire your servo motor.

![](_page_15_Figure_6.jpeg)

![](_page_16_Picture_120.jpeg)

Select BaudRate as 115200

**Enter the Number of Degrees to which the motor needs to rotate in Serial Monitor.**

![](_page_16_Picture_5.jpeg)

# **3.C) Interfacing Buzzer with ESP32.**

**Hardware Connection**

```
#define BUZZER 13
void setup() {
// put your setup code here, to run once:
pinMode(BUZZER, OUTPUT);
Serial.begin(9600);
}
void loop() {
// put your main code here, to run repeatedly:
 digitalWrite(BUZZER,HIGH);
// turn the RELAY1 on (HIGH is the voltage level)
Serial.println(" BUZZER ON ");
delay(1000);
 digitalWrite(BUZZER,LOW);
// turn the RELAY1 on (HIGH is the voltage level)
Serial.println(" BUZZER OFF ");
delay(1000); // wait for a second
}
```
**Result:**

**Conclusion:**

**Viva Questions:**

Date:

### **Experiment No: 3**

### **1. Demonstration of MQTT Communication**

### **MQTT Protocol**

The MQ Telemetry Transport (MQTT) is a protocol for publish and subscribe style messaging. It was originally invented by IBM as part of the MQSeries family of products but since has become an industry standard governed by the Oasis standards group. The latest specification version is 3.1.1.

Being Pub/Sub, this means that there is a broker (an MQTT Broker) to which subscribers can register their subscriptions and publishers can submit their publications. Publications and subscriptions agree on the topics to be used to link the messages together. A client can be a publisher, a subscriber or both.

The value of MQTT is that it can be used to deliver data from an application running on one machine to an application running on another. Immediately we seem to see an overlap between MQTT and REST calls but there are some major differences. In a REST environment, when you form a connection from a client to a server, the server must be available in order for the client to deliver the data. With MQTT that is not necessarily the case. The client can publish a message which can then be held by the broker until such time as the receiving application comes on-line to retrieve it.

This is a store and forward mechanism. Every published message must have a topic associated with it that is used to determine which subscribers would be interested in receiving a copy.

The structure of a topic is broken into topic levels separated by a "/". Subscribers can include wild cards in their topic selections of copies of messages that they would like to receive:

• + – Single topic level wild-card

eg. a/+/c

would subscribe to a/b/c and a/x/c.

• # – Multi topic level wild-card

eg. a/#

would subscribe to a/.<anything>

MQTT is commonly implemented on top of TCP/IP. Clients connect to the broker (not to each other) over a TCP connection. There is a quality of service requested by a client. This is encoded in the QoS field:

• QoS=0 – Send at most once. This can lose messages. At most once means perhaps never.

• QoS=1 – Send at least once. This means that the message will be delivered. Saying this

another way, a message will not be discarded or lost. However, duplicates can arrive … i.e.

the message can be delivered twice or more.

• QoS=2 – Send exactly once. This means that the message will not be lost and will be

delivered once and once only. MQTT also has the capability to buffer messages for subsequent delivery. For example, if a client subscriber is not currently connected, a message can be queued or stored for delivery to the client when it eventually re-connects. We call a client that is not connected an off-line client. For a subscription, we have the choice to deliver all the queued messages for a client or just the last message. To understand the difference, we can imagine a published message that says "I sold your stock for price" … we want all such messages sent to the client because they are all of interest.

### *"Experiencing the Value of Technology"*

However if we think of a published message of "Today's forecast is sunny and warm" then there may be no need for old messages and only the current weather forecast is of interest to us. During publishing we can declare that a message is eligible for retention and this is called the "retained message". When a client subscribes, it can ask to receive the last retained message immediately … so even if a subscription takes place after a previous publication, it can still receive data immediately.

Clients make their status known to the broker so the broker can tell if a client is connected. This is achieved via a keep-alive/heartbeat. When forming a connection to a broker, the client provides a keep-alive interval (in seconds). If the broker hasn't received a message from the client in this interval then the broker can disconnect the client assuming it to have been lost/disconnected. If the keep-alive interval is set to 0, then there will be no validation from the broker.

If a client connection is lost because of a network disconnection, the broker can detect that occurrence. This is where we get morbid. We define this as the client having "died". In the real world, when someone dies, there may be a last "will and testament" which are the desired instructions of what the person wanted to happen when they die. MQTT has a similar concept. A client can register a message to be published in the event of the clients death. This is remembered by the broker and in the event of the client dyeing, the broker will perform the role of the attorney and publish the last registered "will and testament" message on behalf of the deceased client.

The default port number for an MQTT broker is 1883

Experience to send the DHT11 data via MQTT protocol and control the Appliance via MQTT protocol

![](_page_21_Picture_6.jpeg)

### **Hardware Connection**

![](_page_22_Picture_50.jpeg)

### Library Installation :

![](_page_22_Figure_4.jpeg)

![](_page_22_Figure_5.jpeg)

### **Code :**

```
#include <Arduino.h>
#include <WiFi.h>
#include <PubSubClient.h>
#include "DHT.h"
WiFiClient wifiClient;
PubSubClient mqttClient(wifiClient);
#define DHTPIN 4 // Digital pin connected to the DHT sensor
#define DHTTYPE DHT11 // DHT 11
DHT dht(DHTPIN, DHTTYPE);
const char* ssid = "Types your SSID";
const char* password = "Your Password";
char *mqttServer = "broker.hivemq.com";
int mqttPort = 1883;
void setupMQTT() {
mqttClient.setServer(mqttServer, mqttPort);
mqttClient.setCallback(callback);
}
void reconnect() {
Serial.println("Connecting to MQTT Broker...");
while (!mqttClient.connected()) {
Serial.println("Reconnecting to MQTT Broker..");
String clientId = "ESP32Client-";
clientId += String(random(0xffff), HEX);
if (mqttClient.connect(clientId.c_str())) {
Serial.println("Connected.");
// subscribe to topic
mqttClient.subscribe("esp32/message");
}
}
\left| \right\ranglevoid setup() {
Serial.begin(9600);
Serial.println("DHT11 test!");
dht.begin();
WiFi.begin(ssid, password);
while (WiFi.status() != WL_CONNECTED) {
delay(500);
Serial.print(".");
}
Serial.println("");
Serial.println("Connected to Wi-Fi");
pinMode(2, OUTPUT);
setupMQTT();
}
void loop() {
if (!mqttClient.connected())
```

```
reconnect();
mqttClient.loop();
long now = millis();
long previous time = 0;
if (now - previous time > 1000) {
previous time = now;
float h = dht.readHumidity();
float t = dht.readTemperature();
\vert if (isnan(h) | | isnan(t)) {
Serial.println("Failed to read from DHT sensor!");
return;
}
char tempString[8];
dtostrf(t, 1, 2, tempString);
Serial.print("Temperature: ");
Serial.println(tempString);
mqttClient.publish("esp32/temperature", tempString);
char humString[8];
dtostrf(h, 1, 2, humString);
Serial.print("Humidity: ");
Serial.println(humString);
mqttClient.publish("esp32/humidity", humString);
delay(2000);
}
}
void callback(char* topic, byte* message, unsigned int length) {
Serial.print("Callback - ");
Serial.print("Message:");
String messageTemp;
for (int i = 0; i < length; i++) {
Serial.print((char)message[i]);
messageTemp += (char)message[i];
}
Serial.println();
if (String(topic) == "esp32/message") {
Serial.print("Changing output to ");
if(messageTemp == "on"){
Serial.println("on");
digitalWrite(2, HIGH);
}
else if(messageTemp == "off"){
Serial.println("off");
digitalWrite(2, LOW);
}
}
}
```
![](_page_25_Picture_2.jpeg)

![](_page_25_Picture_80.jpeg)

### To Experience the Outcome :

![](_page_26_Picture_24.jpeg)

### **Result:**

**Conclusion:**

**Viva Questions:**

Date:

# Experiment No: 4

# **1. Visualization of Diverse Sensors data using Dashboard.**

### **Hardware Connection**

![](_page_28_Picture_6.jpeg)

### Creating a Blynk IoT Environment :

- 1.Open the URL https://blynk.cloud/
- 2.Signup in to this platform as shown below.
- 3. Create Template in Blynk IoT Cloud

![](_page_29_Picture_50.jpeg)

Enter Template Name(DHT11) > Select Hardware(ESP32) > Select Connection (WiFi) >Done

![](_page_29_Picture_51.jpeg)

Select Template > Select DataStreams > + New Datastreams

![](_page_30_Picture_62.jpeg)

New Datastream > Select Virtual Pin >

![](_page_30_Picture_63.jpeg)

We have to create Two Datastreams because DHT11 Sensor will measure Both the Temperature and Humidity Values.

Enter Name(Temperature) > Select Pin (V0) > Select Unit(Celsius) > Select Range (Min & Max) > Click on Create. Now we created Temperature Datastream.

Now we have to Datastream for Humidity.

![](_page_31_Picture_45.jpeg)

Click on +New Datastream > Select Virtual Pin > Enter Name(Humidity) > Select Pin (V1) > Select Unit(%) > Select Range (Min & Max) > Click on Create. Now we created Humidity DataStream.

![](_page_31_Picture_46.jpeg)

![](_page_32_Picture_2.jpeg)

Click on Web Dashboard > Scroll down the Widget Box and Select the Gauge and drag that Gauge Widget to the Dashboard area as shown below.

We Need Two Widgets One for Temperature and One for Humidity.

![](_page_32_Figure_5.jpeg)

![](_page_33_Picture_51.jpeg)

Click on the Settings Icon on the Widget .

Enter the Title Name (Temperature) > Select Datastream(Temperature) > Save.

| <b>B</b> Blynk.Console | $\times$<br>$+$                                             |                                                                                | $\times$<br>$\sigma$<br>$\checkmark$                                                |
|------------------------|-------------------------------------------------------------|--------------------------------------------------------------------------------|-------------------------------------------------------------------------------------|
| $\mathcal{C}$<br>→     | blynk.cloud/dashboard/86885/templates/edit/403792/dashboard |                                                                                | G<br>$\alpha$<br>$\beta$<br>$\Box$<br>÷<br>☆                                        |
| B<br>$\alpha$          | DHT11<br>$\Phi$ =                                           |                                                                                | Cancel<br>Save<br>000                                                               |
| $\frac{999}{990}$      | Home<br>Web Dashboard<br>Datastreams                        | Automations<br>Mobile Dashboard<br>Metadata<br>Events                          |                                                                                     |
| 血                      | <sup>子</sup> Widget Box                                     | <b>Bill Service-Article</b> Charles<br>O VUINC VINCE<br>W<br>Tag $\times$<br>O | <b>UITUW ITIUP</b><br>AST OF                                                        |
| $\mathcal{A}$          | 2 of 10 widgets<br>11L                                      | Dashboard                                                                      |                                                                                     |
| $\mathbb{F}$           | Gauge                                                       | 6 Hours<br>1 Week<br><b>Last Hour</b><br>1 Day                                 | 3 Months 6<br>1 Month 6<br>Custom ( a                                               |
| ⊕                      | 42                                                          | Temperat (VO)<br>Gau @<br>$\widetilde{\mathcal{L}}^{(2)}$<br>$\mathbf{U}$      |                                                                                     |
| 503                    | 100<br>$\theta$                                             | 48 °C                                                                          |                                                                                     |
| 80                     | Radial Gauge<br>A                                           | $\,0\,$<br>$501$<br>ΙŪ.<br>$100\,$ $_{\rm J}$                                  | Region: blr1 Privacy Policy                                                         |
| 疆                      | $\rho$ Type here to search<br>Ei                            | G<br>晋<br>$\infty$<br>$\mathbf{a}$                                             | 11:24 AM<br>$27^{\circ}C$<br>$\land$ $\otimes$ $\Box$<br>喝<br>$\Box$ 6<br>8/16/2023 |

**Include** 

![](_page_34_Picture_111.jpeg)

Click on the Settings Icon on the Widget .

Enter the Title Name (Humidity) > Select Datastream(Humidity) > Save.

![](_page_34_Figure_5.jpeg)

![](_page_35_Picture_2.jpeg)

Then Click on Search Icon > Click on +New Device > Click on From template.

![](_page_35_Picture_85.jpeg)

![](_page_36_Picture_2.jpeg)

Select the Template name (Created template DHT11) > Click on Create.

![](_page_36_Picture_113.jpeg)

After Creating Device > then Click on that Copy to Clipboard > Later we have to Paste this in Code.

![](_page_37_Picture_252.jpeg)

**VEMU INSTITUTE OF TECHNOLOGY, Dept of ECE**

```
Serial.print(" Humidity : ");
  Serial.println(h);
 }
void setup(){
Serial.begin(115200);
 Blynk.begin(auth, ssid, pass);
dht.begin();
timer.setInterval(1000L, sendSensor);
}
void loop(){
Blynk.run();
timer.run();
}
```
### **Result:**

### **Conclusion:**

**Viva Questions:**

Date:

Experiment No: 5

# **1. Device Control using mobile Apps or through Web pages.**

![](_page_40_Picture_5.jpeg)

![](_page_40_Picture_6.jpeg)

Creating a Blynk IoT Environment :

Open the URL https://blynk.cloud/

1. Create Template in Blynk IoT Cloud

 $\leftarrow$   $\rightarrow$  C' a blynk.cloud/dashboard/86885/templates G & \* 0 0 1 血 My organization **Create New Template**  $\alpha$ **S MY TEMPLATES** NAME My Templates RELAY 888 CONNECTION TYPE HARDWARE **IT RELEPHATS**  $\square$ ESP32  $\vee$   $\Big)$   $\Big[$  WiFi All Blueprints DESCRIPTION  $\overline{a}$ Controlling Relay Using ESP32  $\bigoplus$  $\frac{29}{128}$  $\circledcirc$  $53$ Cancel Done 8 Supplement of the Type here to search

Click on Template > New Template

**VEMU INSTITUTE OF TECHNOLOGY, Dept of ECE** Enter the Name (Relay) > Select Hardware (ESP32) > Select Connection (WiFi) > Click Done.

![](_page_41_Picture_41.jpeg)

Go to Datastream > Click on New Datastream > Select Digital Pin.

![](_page_41_Picture_42.jpeg)

Enter the Name(Relay) > Enter Pin Number (Enter Same Pin Mentioned in Program) >SelectPinMode(OUTPUT) > Click on Create.

### **VEMU INSTITUTE OF TECHNOLOGY, Dept of ECE**

![](_page_42_Picture_26.jpeg)

Click on Web Dashboard > Select Switch widget in Widget Box > Drag and drop to Dashboard asshown.

![](_page_42_Picture_27.jpeg)

Click on Settings of Switch widget > Enter the Title > Select Datastream > Enter ON & OFF Value >Click Save.

![](_page_43_Picture_31.jpeg)

Click on Search icon > Click on New Device as shown above.

![](_page_44_Picture_42.jpeg)

Click on From Template as shown above.

![](_page_44_Picture_43.jpeg)

Select the Template you Created > Click on Create.

### **Industrial IoT and Automation (20A04707) IV BTECH ECE** Blynk.Console x Remove Backg x | @ Projects - Can: x | G esp32 pinout x | G servo motor p x | Servo-Motor-F x | @ upesy-esp32-v x | +  $\begin{array}{ccccccccc} \times & & - & & \text{\normalsize{0}} & & \times \end{array}$  $\leftarrow$   $\rightarrow$  C'  $\bullet$  blynk.cloud/dashboard/86885/global/filter/1176511/organization/86885/devices/777561/dashboard G @ \* 0 0 :  $\mathbf B$ OI  $X \n\mathbb{Z}$ Click to copy Code My organization - 6433NA  $\times$ **RELAY** Offline  $\leftarrow$  Back  $\alpha$  $\bigcirc$ △ lobiT Solutions ■ My org #define BLYNK\_TEMPLATE\_ID "TMPL3mV15E-6T" #define BLYNK\_TEMPLATE\_NAME "RELAY  $O$  Add Tag Search #define BLYNK\_AUTH\_TOKEN "uMmCU00fwUPX6v8wWFUI0k5Dpd-888 OKTJK" Dashboard Timeline Device Info  $\downarrow$   $_2^\text{A}$ 1 Device Template ID, Device Name, and AuthToken should be Latest Last... 6 Hou... 1 Day declared at the very top of the firmware code.  $\mathcal{A}$  $\circledR$  RELAY No Dashboard widgets  $\mathbb{P}$  $\circledcirc$ 503 B® Region: blr1 Privacy Policy  $\Box$   $\Box$  Type here to search

After Creating you will get Three line code. Just copy those lines and Paste it on Code.

| Code:                                                                                                    |                                                                                                    |  |  |  |
|----------------------------------------------------------------------------------------------------|----------------------------------------------------------------------------------------------------|--|--|--|
| (Copy below Code and Paste it on your Arduino IDE<br>and upload)                                             | BYLINK_DHITT   Arduino IDE 2.1.0<br>Edit Sketch Tools Help<br>File<br>DOIT ESP32 DEVKIT V1                                                                                                    |  |  |  |
| Library Installation                                                                                         | B'<br><b>LIBRARY MANAGER</b><br>blynk                                                                                                    |  |  |  |
| Paste the Code we copied from Blynk Cloud Platform<br>and Replace it on top first three lines of below Code. | All<br>Type:<br>$\checkmark$<br>All<br>Topic:                                                                                                    |  |  |  |
| 15 <sup>th</sup> and 16 <sup>th</sup> line Enter your WiFi Name and Password.                                | 咖<br><b>Blynk</b> by Volodymyr<br>Shymanskyy<br>It supports WiFi, Ethernet,<br>Cellular connectivity. Works<br>with over 400 boards like<br>More info<br><b>INSTALL</b><br>1.3.0<br>$\checkmark$ |  |  |  |

### **VEMU INSTITUTE OF TECHNOLOGY, Dept of ECE**

```
#define BLYNK_TEMPLATE_ID "TMPL3mV15E-6T"
#define BLYNK_TEMPLATE_NAME "RELAY"
#define BLYNK_AUTH_TOKEN "uMmCU0OfwUPX6v8wWFUI0k5Dpd-OkTJK"
#define BLYNK_PRINT Serial
#include <WiFi.h>
#include <WiFiClient.h>
#include <BlynkSimpleEsp32.h>
char auth[] = BLYNK_AUTH_TOKEN;
char ssid[] = "IobiT Solutions"; // Enter your Wifi Username
char pass[] = "IobiT@2023"; // Enter your Wifi password
int ledpin = 2;
void setup()
{
Serial.begin(9600);
Blynk.begin(auth, ssid, pass);
pinMode(ledpin,OUTPUT);
}
void loop()
{
Blynk.run();
}
```
### **Result:**

**Conclusion:**

**Viva Questions:**

### **Industrial IoT and Automation (20A04707) IV BTECH ECE PLC PROGRAM EXECUTION**

New  $\Leftrightarrow$  Create a blank document.

- ◈ Method 1: Click on "New" under the "File" function.
- ◈ Method 2: Click on the icon, □, on the tool bar.
- ◈ Method 3: Make use of the speedy key-in function, and simply type in the compound buttons  $[Ctrl] + [ N ]$ .

Open ⇒ Open the old documents in the drive.

◈ Method 1: Click on "Open" under the "File" function.

A Method 2: Click on the icon,  $\widehat{\mathbb{H}}$ , on the tool bar.

◈ Method 3: Make use of the speedy key-in function, and simply type in the compound buttons  $[Ctrl] + [O]$ .

Save  $\Rightarrow$  Save the file contents into the drive.

◈ Method 1: Click on "Save" under the "File" function.

◈ Method 2: Make use of the speedy key-in function, and simply type in the compound buttons  $[Ctrl] + [S]$ .

Save as...  $\Rightarrow$  Save the current file with a different name.

◈ Method 1: Click on "Save as" under the "File" function.

◈ Method 2: Click on the icon. ■ on the tool bar.

Close  $\Leftrightarrow$  Close the current file.

◈ Method: Click on "Close" under the "File" function.

![](_page_49_Picture_100.jpeg)

### **COMMUNICATION with PC**

■ PC<=> (PLC | HPP)  $\Rightarrow$  The communication between PC and PLC or PC and HPP are meant for the readout or write-in of programs.

 $\textcircled{*}$  Method 1: Click on "PC  $\langle = \rangle$  (PLC | HPP)" under the "Communication" function.

- ◈ Method 2: Click on the icon, <■, on the tool bar.
- ◈ Method 3: Make use of the speedy key-in function, and simply type in the compound buttons  $[Ctrl] + [F1]$ .
- **Program verification**  $\Rightarrow$  **Verify whether the programs within PLC are the same as those** in the process of editing.

◈ Method: Click on "Program verification" under the "Communication" function.

Password  $\Rightarrow$  Setup or remove the PLC password.

◈ Method: Click on the "Password" under the "Communication" function.

- **PLC Run**  $\Rightarrow$  **Execute the PLC.** 
	- ◈ Method 1: Click on "PLC Run" under the "Communication" function.
	- ◈ Method 2: Click on the icon, RUN, on the tool bar.
	- ◈ Method 3: Make use of the speedy key-in function, and simply type in the compound buttons  $[Ctrl] + [F5]$ .
- PLC Stop  $\Leftrightarrow$  Stop the execution of PLC.
	- ◈ Method 1: Click on "PLC Stop" under the "Communication" function.
	- ◈ Method 2: Click on the icon. 
	<sup>1113</sup>, on the tool bar.
	- ◈ Method 3: Make use of the speedy key-in function, and simply type in the compound buttons  $[Ctrl] + [F8]$ .

- Ladder diagram monitor start  $\Leftrightarrow$  Switch to the monitor mode of the ladder diagram. (Only effective under the ladder diagram mode)
	- ◈ Method 1: Click on "Ladder diagram monitor start" or "Ladder diagram monitor stop" under the "Communication" function.
	- ◈ Click on the icon,  $\frac{200}{10}$ , on the tool bar.
- SFC monitor  $\Leftrightarrow$  Switch to the monitor mode of the SFC editing mode. (Only effective under the SFC editing)
	- ◈ Method 1: Click on "SFC monitor start" or "SFC monitor stop" under the "Communication" function.

◈ Click on the icon, HP, on the tool bar.

Device monitor  $\Rightarrow$  Switch to the device monitor window to get to know the status and numeric values of the device to be monitored.

◈ Method 1: Click on "Device monitor" under the "Communication" function.

◈ Click on the icon, 40 , on the tool bar.

- Force ON/OFF  $\Rightarrow$  Force devices (Y, M, S, T and C) to be set as ON or OFF. (only effective under the ladder diagram mode or the device monitor mode)
	- ◈ Method 1: Click on "Force ON/OFF" under the "Communication" function.
	- ◈ Method 2: Place the editing box upon the device, and press the right button on the mouse to select "Force ON" or "Force OFF" function.

Change current value  $\Rightarrow$  Change the current value of the designated device register (T, C and D). (Only effective under the ladder diagram monitor mode or the device monitor mode)

- ◈ Method 1: Click on "Change current value" under the "Communication" function.
- ◈ Method 2: Place the editing box upon the device, and press the right button on the mouse to select "Change current value" function.
- Edit register  $\Leftrightarrow$  Proceed with functions such as read, write, print, file readout, and save the file within internal registers (T, C and D) of the PLC.
- ◈ Method 1: Click on "Edit register" under the "Communication" function.
- ◈ Method 2: Make use of the speedy key-in function, and simply type in the compound buttons  $[Ctrl] + [ Alt] + [D]$ .

The Ladder Diagram

![](_page_51_Figure_3.jpeg)

### ■ The Editing Operation Procedure of the Ladder Diagram:

![](_page_51_Picture_33.jpeg)

![](_page_52_Picture_20.jpeg)

After the input is completed, the Ladder Diagram could be converted to the command code and the SFC diagram through compiling, and will look like what follows:

![](_page_52_Picture_21.jpeg)

\*Footnote 1: Basic command input

Date:

### Experiment No: 6

### 1. **LOGIC GATE SIMULATION**

### **STATIC APPLICATION PANELS**

The Static application panels (SAP) are Simulation modules of various applications that usually come across in Industrial Environment. Such as Motor Control, level controlling, Process Controlling, Industrial automation etc.

For each SAP dedicated panels are designed. Terminals to connect Input and Output are brought outside the panels. Input like switch or sensor will be defined using push buttons or toggle switches and outputs like Motor, Relay coil, contractor will be defined through LED's. Attractive stickers are designed with different colors to differentiate input and outputs with designations.

### CONNECTION BETWEEN SAP & PLC

Each SAP module requires Digital input and digital output. In the Main Panel of PLC the digital I/O's arebrought out to the panels and clearly designated for Eg.

Digital input as DI-0, DI-1, DI-2 ……..

Digital output as DO-0, DO-1, DO-2,………

On all the SAP modules the required input and output are brought out to the terminals and designatedaccordingly. Match the inputs to inputs and outputs to outputs. **PLC PANEL**

### **STATIC APPLICATION PANEL**

### **1. LOGIC GATE SIMULATION**

**Logic Gate Panel:**

![](_page_54_Figure_6.jpeg)

**Definition :** Logic Gate Simulation panel is an experimental module where the program is written in LD to simulate the LOGIC GATES, such as INV, OR, NOR, AND, EX-OR for any two given inputs. Two LED's are given to indicate the status of output Q and invQ. If the LED's in ON it indicates 1 if LED is off it indicates 0.

Digital inputs DI -0 (X0) to DI-6 (X6) are used as two switches and DO-0 (Y0) andDO-1(Y1) is used as output to LED.

**CONNECTION**: Connect the Digital inputs from the PLC panel to the SAP panel using patch cards. Connect DI-0 and DI-1 on the PLC trainer to DI-0 and DI-1 on the application panel respectively. And DO-0 on the PLC trainer to DO-0 on the application panel. Connect 24V power supply and Ground to the respective terminals matching the terminal color.

![](_page_55_Figure_2.jpeg)

### *LOGIC GATE SAMPLE LADDER PROGRAM*

![](_page_56_Figure_1.jpeg)

### **2. BOOLEAN ALGEBRA**

![](_page_57_Figure_3.jpeg)

**Definition :** Boolean Algebra (Demorgan's Theorem) panel is an experimental module where the programis written inLD to prove Demorgan's theorem that LHS of an equation is equal to RHS for three inputs. Two LED's are given to indicate the status of LHS and RHS of the equation. If the LED's in ON it indicates 1 if LED is off it indicates 0.

- Digital inputs DI -0 (X0) to DI-5 (X5) are used as two switches and DO-0 (Y0) toDO-3(Y3) are used as output to LED.
- **CONNECTION**: Connect the Digital inputs from the PLC panel to the SAP panel using patch cards. Connect DI-0 and DI-1 on the PLC trainer to DI-0 and DI-1 on the application panel respectively. And DO-0 on the PLC trainer to DO-0 on the application panel. Connect 24V power supply and Ground to the respective terminals matching the terminal color.

### **VEMU INSTITUTE OF TECHNOLOGY, Dept of ECE**

### **LADDER PROGRAM FOR BOOLEAN ALGEBRA**

![](_page_58_Figure_3.jpeg)

![](_page_59_Figure_2.jpeg)

Digital inputs DI -0 (X0) to DI-1 (X1) are used as two switches and DO-0 (Y0) are used as output to LED.

` **CONNECTION**: Connect the Digital inputs from the PLC panel to the SAP panel using patch cards. Connect DI-0 and DI-1 on the PLC trainer to DI-0 and DI-1 on the application panel respectively. And DO-0 on the PLC trainer to DO-0 on the application panel. Connect 24V power supply and Ground to the respective terminals matching the terminal color.

### Ladder Diagram for Stair case

![](_page_60_Figure_3.jpeg)

### **Result:**

### **Conclusion:**

**Viva Questions:**